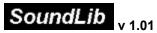

The instant access to your sounds !

### Welcome to SoundLib !

Before starting, just have a look at the **<u>basic concepts</u>** of SoundLib. It will take you 5 mn to have a good overview of the program !

You can <u>start quickly</u> with an easy tutorial that will take you directly to the main functions of SoundLib : create and use your first library !

For more help, click on any of these items :

How to...

<u>Tips</u>

**Configuration : hardware and software** 

References : glossary, menus, screens, synthesizers, troubleshooting

If you keep on using SoundLib, please remember you have to register !

Copyright (c) 1995 C. Le Brasseur All mentioned trademarks are property of their respective owners

### How to

All the functions are grouped by theme :

- Library
- Banks
- Exchanges

### Library :

Display the patch list

Display patch aliases

Display the Sounds of the day !

Display the category list

Create a library

Create a new category

Create an alias

Delete a patch card

Describe a patch

Hear a sound

Import patches into a library

Modify a patch card

Modify several patch cards.

Move patches from one category to another

Search for a sound

Update the category list

### <u>Banks :</u>

<u>Build a bank</u>

Copy a bank into Cakewalk for windows

Create a single patch bank

Hear a sound

Import patches from a synth

Send a bank to a synth

### Exchanges :

<u>Copy a bank into Cakewalk for windows</u> <u>Import patches into a library</u> <u>Import patches from a synth</u> <u>Send a bank to a synth</u>

# **Creating a library**

If you use several synths, make sure the current synth is the good one. => its name appears in the top head of the window. If you want to use a different synth, <u>open the Midi Devices list</u>.

- 1. Open a new library :
  - Choose New in the Library menu.

#### 2. Name it : Choose Save or Save as in the Library menu.

=> The default name is *newlib00.slb*.
Click *OK*.
=> The name appears above the Library area.
=> The number of cards and sounds is 0.

Now you can <u>import patches</u> in the library.

#### <u>see also</u>

New (Library menu)

### Importing patches into a library

If your patches are stored in a synth, first you have to import them into SoundLib.

- 1. Open your library. Choose *Open* in the *Library menu*.
- Display the bank list : If you just imported sounds from a synth to SoundLib your bank is already opened, otherwise : Choose Open in the Bank menu

#### To import a whole patch bank :

1. Choose *Add bank to lib* in the *Bank* menu.

=> SoundLib displays a **patch card template** which allows you to pre-classify imported sounds. The default category for new sounds is : "XX incoming".

2. You can modify this classification. <u>Example</u> : if you import a full bank or bass patches, select Instrument/Bass category

#### To import only some patches :

1. Select the patches you want to import in the library. Choose *Add selected patches to lib* in the *Bank* menu.

> => SoundLib displays a card for each imported patch. You can listen to each one by clicking on the *TEST* button. The default category for new sounds is : "XX incoming".

- 2. You can modify this classification as well as other fields.
- **3.** Click *OK* to confirm each description => the patch is added to the library and you go to the next sound.

Click *NEXT* to go to the next patch without adding the activated patch. *CANCEL* : not to add the leaving patches.

In any case, SoundLib checks imported patches to find duplicated ones. It displays the following window :

| MESSAGES                                                                          | × |
|-----------------------------------------------------------------------------------|---|
| ===> Adding patches from "c:\data\soundlib\voices.syx"                            |   |
| Patch added : "INNOCENCE v 1"                                                     |   |
| Patch added : "ANGELBREATH v 1"                                                   |   |
| Patch not added : "DIGITALIAN v 2" is already in the library                      |   |
| Patch added : "CHORALE-2 v 3"                                                     |   |
| Patch added : "ANGELBREATH v 2"                                                   |   |
| Patch not added : "CHORALE-2 v 2" is already in the library                       |   |
| Patch not added : "INSPIRED v 2" is already in the library                        |   |
| ===> Adding patches from "c:\data\soundlib\voices.syx"                            |   |
| Patch added : "INNOCENCE v 1"                                                     |   |
| Patch not added : "ANGELICA" is already in the library with the name "BREATH v 1" | • |

=> SoundLib only imports new patches in the library.

### <u>see also</u>

more about <u>duplicated patches detection</u> tips : <u>importing patches quickly into a library</u> add bank to lib (Bank menu) add selected patches to lib (Bank menu)

### Importing patches from synth

If you use several synths, make sure the current synth is the good one. => its name appears in the top head of the window. If you want to use a different synth, <u>open the Midi Devices list</u>.

- 1. Import the synth patches into SoundLib : Choose *Receive* in the *Midi menu*.
- => The transfer is automatic and controlled by SoundLib
- => SoundLib automatically opens a bank and displays the imported patches.
- 2. You can save this bank : Choose *Save as* in the *Bank* menu.

Now you can import these sounds into your library.

<u>see also</u>

**configuration** 

### **Displaying the patch list**

In this section, we show you how to display the whole patch list of your library or only a selected part of it. You are going to identify <u>aliases</u> and <u>homonyms</u>.

### 1. Open the library

Choose *Open* in the *Library* menu. Select your file. Click *OK*.

=> SoundLib displays the library name, the number of patches and cards.=> Under the Library area, you can read *Library opened*.

#### 2. To display :

the whole library list:
Choose Search in the Patches menu.
=> SoundLib displays a searching card.
Dont't fill it ! Just click OK.
So, there is no criteria because you want to view all the patches.

=> Under the library area, you can read *Search completed* followed by the number of retrieved cards.

### a selected part of the library :

Choose *Search* in the *Patches* menu. Fill the criteria you are interested in (see <u>Searching for a patch</u>) Choose *OK*.

### 3. Identifying aliases and homonyms

A patch can be described differently, by several cards. We talk about <u>aliases</u>. <u>Example</u> : the ANGELICA patch

Click this picture to find out aliases and homonyms.

| SOUNDLIB : Ensoniq VFX<br>Library Patches Bank Midi | <u>O</u> ptions <u>H</u> elp |         |  |  |
|-----------------------------------------------------|------------------------------|---------|--|--|
| Test                                                | ds / 1411 patche             | :5      |  |  |
| /voice/choir/                                       | ANGELICA                     | v 1 + 🔺 |  |  |
| /voice/choir/                                       | CHORALE-2                    | v 1     |  |  |
| /voice/choir/                                       | CHORALE-2                    | v 2     |  |  |
| /voice/female/                                      | ANGI LERI ATH                | v 1     |  |  |
| /voice/female/                                      | ANGI LERI ATH                | v 2     |  |  |
| /voice/female/                                      | ANGI LERI ATH                | v 3     |  |  |
| /voice/female/                                      | ANGELICA                     | v 1 +   |  |  |
| /voice/female/                                      | INCANTA                      | v 1 🔜   |  |  |
| /voice/male/                                        | CRAZYBRE ATH                 | v 1     |  |  |
| /voice/male/                                        | DEEPNESS                     | v 1     |  |  |
| /voice/male/                                        | DIGITALIAN                   | v 1     |  |  |
| /voice/male/                                        | DIGITALIAN                   | v 2     |  |  |
| /voice/male/                                        | HALLOWEEN                    | v 1 🖵   |  |  |
| Search completed : 22 cards retrieved               |                              |         |  |  |

In the Library area, you will notice that sounds described by several cards are followed by a + sign.

SoundLib also manages <u>version</u> numbers to allow you to distinguish <u>homonyms</u> patches These patches are followed by the **V** letter and a different version number for each homonym. <u>Example</u> : CHORALE-2 and ANGELBREATH patches

### <u>see also</u>

displaying the patch aliases searching for a sound

# **Displaying the patch aliases**

To display all the aliases of a patch :

- 1. Choose *Group by patch* in the *Options* menu.
- 2. Then choose *Search* in the *Patches* menu and fill the criteria you are interested in.
- 3. Choose OK.

Example :

(Click this picture to find out aliases)

| 22 | SOUN           | IDLIB : I       | Ensoniq      | VFX          |                 |                   |    |   |   |   |
|----|----------------|-----------------|--------------|--------------|-----------------|-------------------|----|---|---|---|
| L  | ibrary         | <u>P</u> atches | <u>B</u> ank | <u>M</u> idi | <u>O</u> ptions | <u>H</u> elp      |    |   |   |   |
|    | Tes<br>> chris | t<br>s1.slb     | 142          | 1 car        | ds / 14         | 11 patch          | es |   |   |   |
|    | 27             | /voice          | /choir       | ·/           | ANGE            | LICA              | v  | 1 | + |   |
|    | 27             | /voice          | /fenal       | e/           | ANGE            | LICA              | v  | 1 | + |   |
|    | 27             | /world          | l/asia/      |              | BREA            | TH                | v  | 1 | + |   |
|    | 188            | /voice          | /femal       | e/           | ANGE            | LERI ATH          | v  | 3 |   |   |
|    | 907            | /voice          | /male/       |              | DIGI            | TALIAN            | v  | 2 |   |   |
|    | 1036           | /voice          | /male/       |              | VOX-            | -000-B <b>r</b> D | v  | 1 |   |   |
|    | 1062           | /voice          | /male/       |              | LUNA            | R                 | v  | 1 |   |   |
|    | 1085           | /voice          | /male/       |              | STRA            | TOS-VOX           | v  | 1 |   |   |
|    | 1621           | /voice          | /choir       | 1            | CHOR            | eale -2           | v  | 2 |   |   |
|    | 1959           | /voice          | /femal       | e/           | ANGE            | LERI ATH          | v  | 1 |   |   |
|    | 1965           | /voice          | /nale/       |              | INNO            | CENCE             | v  | 1 |   |   |
|    | 2047           | /voice          | /male/       |              | DIGI            | TALIAN            | v  | 1 |   |   |
|    | 2050           | /voice          | /choir       | 1            | CHOR            | ALE-2             | v  | 1 | _ | • |

This display mode allows you to distinguish by number, which cards are describing the same nd.

sound.

In the example, you can see that there are 3 different ways of describing the ANGELICA patch : 2 named ANGELICA, 1 named BREATH, and the 3 cards are classified in 3 different categories !

A quick look at the numbers helps you in cheking aliases.

You can make them disappear by clicking on Group by patch in the Options menu.

#### <u>see also</u>

Group by patch (Options menu )

### Hearing a sound

<u>Warning</u>: The following function allows you to send a patch to the synth. This patch will overwrite the edit buffer ; so beware if you were editing a sound ! On the Kawai K1, K1m, K1r, K1II, there is no edit buffer addressable by midi, so on these synths the first location of the internal bank is overwritten when you use the test feature.

- **1.** Open a library or a bank.
- 2. <u>Select the patches</u> you want to listen to.
- Click the *TEST* button :
   => The patch is sent to the synth. You can play it.
   To go to the next patch, click again on *TEST* or on the space bar.

<u>see also</u>

configuring SoundLib describing a sound

# **Describing a patch**

To describe a patch, you must store it in a library then :

- 1. <u>Select</u> one or several patches in the lib.
- 2. Choose View/edit in the Patches menu.

=> you can see the following card :

| VIEW/EDIT A PATCH CARD                                                                                                   | × |
|----------------------------------------------------------------------------------------------------|---|
| Name     ANGEL     Version :     1       Category     ✓     ✓       voice     ✓     male     ✓       ✓     ✓     ✓     ✓ |   |
| Comments       Origin : Chris1.syx         titles :       Copyright :         sorry       Redistrib. : Freeware          |   |
| <u>I</u> EST <u>OK</u> <u>N</u> EXT <u>C</u> ANCEL <u>H</u> EL                                                           | P |

Click this picture to know more about each field.

- Hear the sound by clicking on *TEST*.
  => the sound is sent to your synth. You can play it.
- **4.** Fill in the fields you are interested in : choose the right category... Enter your remarks in the *Comments* area.
- 5. Click *OK* to save your card and go to the next selected sound or choose *NEXT* to go to the next selected sound without saving the activated card.

#### <u>see also</u>

displaying the category list creating an alias

# **Creating an alias**

Sometimes, it's difficult to describe a patch in a sinle way : however, SoundLib allows you to attach several cards to one patch !

- **1.** Select one or several patches in the library.
- 2. Choose Add an alias in the Patches menu
- **3.** You can see an alias card, with the same informations than the original one. You can change the fields you want to, and click OK.

#### Example :

ANGELICA patch can be attached both to the Voice/Choir and Voice/Female categories. Click on this picture to find out aliases and homonyms.

| SOUNDLIB : Ensoniq VFX                                   |                              |       |  |
|----------------------------------------------------------|------------------------------|-------|--|
| <u>i</u> brary <u>P</u> atches <u>B</u> ank <u>M</u> idi | <u>O</u> ptions <u>H</u> elp |       |  |
| Test                                                     |                              |       |  |
| > chris1.slb 1420 can<br>/voice/choir/                   | ANGLLICA                     | v 1 + |  |
| /voice/choir/                                            | CHORALE-2                    | v 1   |  |
| /voice/choir/                                            | CHORALE -2                   | v 2   |  |
| /voice/female/                                           | ANGI LERI ATH                | v 1   |  |
| /voice/female/                                           | ANGI LERI ATH                | v 2   |  |
| /voice/female/                                           | ANGI LERI ATH                | v 3   |  |
| /voice/female/                                           | ANGELICA                     | v 1 + |  |
| /voice/female/                                           | INCANTA                      | v 1   |  |
| /voice/male/                                             | CRAZYERI ATH                 | v 1   |  |
| /voice/male/                                             | DEEPNESS                     | v 1   |  |
| /voice/male/                                             | DIGITALIAN                   | v 1   |  |
| /voice/male/                                             | DIGITALIAN                   | v 2   |  |
| /voice/male/                                             | HALLOWEEN                    | w 1   |  |

So a sound can have several cards. We talk about <u>alias</u> cards

In the Library area, you will notice that sounds described by more than one card are followed by a + sign.

**NB**: Even when creating an <u>alias card</u>, Origin, Copyright and Redistrib. fields are attached to the one patch itself. So they always stay identical on all the alias cards of a patch.

If you modify those fields in one card, all the other cards attached to this patch, will be modified.

#### <u>see also</u>

displaying aliases Add an alias (Patches menu)

# Displaying the category list

To display the category list of the current library

choose Show categories in the Options menu.

=> SoundLib displays the list in a separated window. This list is always visible so you can view it while filling in a card.

<u>note</u> : this option allows to view the categories of the current library. Note that each library has its own category list.

#### <u>see also</u>

<u>creating a new category</u> <u>Show categories (Options menu)</u>

### Creating a new category

You must quit SoundLib to create a new category .

- 1. Quit SoundLib.
- 2. Open the *SoundLib.ini* file.

You will find this file in the installation folder of SoundLib. Just double-click on it to launch Windows Notepad You can see such a file :

| 🔍 Soundlib.ini - Aperçu rapide 📃 🗖 🗙             |
|--------------------------------------------------|
| Eichier Affichage 2                              |
|                                                  |
| /instrument/piano/classic=                       |
| /instrument/piano/electric=                      |
| /instrument/piano/misc=                          |
| /instrument/string/violin=                       |
| /instrument/string/viola=                        |
| /instrument/string/cello=                        |
| /instrument/string/contrabass=                   |
| /instrument/string/pizzicato=                    |
| /instrument/string/ensemble=                     |
| /instrument/brass=                               |
| /instrument/brass/sax=                           |
| /instrument/flute=                               |
| /instrument/woodwind=                            |
| /instrument/quitar/classic=                      |
| /instrument/quitar/electric=                     |
| /instrument/guitar/distortion=                   |
| /instrument/bass=                                |
|                                                  |
| Démarrer 🛛 🗰 SOUN 🛛 😽 Micros 🛛 🎆 Comma 🔍 Explora |

- Insert your category in this file, in the [CATEGORIES] section. Separate each sub-category with a slash *I*. Don't forget the = sign at the end of each line.
- 4. Save the *SoundLib.ini* file.
- 5. Close SoundLib.ini
- **6.** Launch SoundLib again.

The new categories will be integrated into your future libraries. If you want to use them in an existing library, you must <u>integrate them.</u>

#### <u>see also</u>

displaying the category list

### Integrating new categories in a library

You just created new categories. To integrate them into an existing library :

- 1. Open the library : Choose *Open* in the *Library* menu.
- 2. Update the categories : Choose *Add default categories* in the *Options* menu.

=> New categories are added to the current library.

<u>Note</u> : If you create a new library, new categories will automatically be added.

#### <u>see also</u>

displaying the category list Add default categories (Options menu)

### Searching for a sound

- 1. Open your library : Choose *Open* in the *Library* menu .
- 2. Perform a search : Choose *Patches* in the *Search* menu. You can see the following card : Click on the fields for more details.

| SEARCH CRITERIA                    | ×                                                  |
|------------------------------------|----------------------------------------------------|
| Name *NO<br>Category<br>instrument | Version : 1<br>Favourite<br>Yes<br>No              |
| Comments *for                      | Origin :<br>Copyright :<br>Redistrib. : Freeware 💌 |
| <u>D</u> K <u>C</u> ANCEL          | . <u>H</u> ELP                                     |

Each field of the card can be used as a search criterion.
 Fill in the informations in the fields you are interested in. You don't have to fill in all the fields. One criterion is enough. Empty fields are not taken in account.
 SoundLib searches are not case dependent.

Note : If you don't fill in any field, SoundLib displays the whole library.

4. Click OK.=> SoundLib displays the search result.

#### <u>see also</u>

Search (Patches menu ) Show categories (Options menu) Group by patch (Options menu) Displaying the patch list Displaying the Sounds of the day !

## **Building a bank**

If you use several synths, make sure the current synth is the good one. => its name appears in the top head of the window. If you want to use a different synth, <u>open the Midi Devices list</u>.

You build a bank from a library :

- 1. Open your library Choose Open in the *Library* menu.
- Create a bank Choose New in the Bank menu .
   => the new bank appears in the right area or Open an existing bank to complete or modify
- 3. <u>Display the library list</u> or search for special sounds.
- 4. In the Library area, <u>select the patches</u> you want to put in your bank.

| 🚟 SOUNDLIB : Ensoniq V               | ΈX                               |     |   |          |                             | _ 🗆 ×                 |
|--------------------------------------|----------------------------------|-----|---|----------|-----------------------------|-----------------------|
| Library Patches Bank M               | idi <u>O</u> ptions <u>H</u> elp |     |   |          |                             |                       |
| Test ANGEL v1<br>> chris1.slb 1422 d | cards / 1414 patche              | :5  |   |          | Test                        | c 60 patches          |
| /voice/                              | ARTIC-ELATE                      | v 1 | - |          | 1 [ 0- 1]                   | ARTIC-ELATE           |
| /voice/                              | DIGI-MOODS                       | v 2 |   |          | 2 [ 0- 2]                   | AMEN                  |
| /voice/choir/                        | AMEN                             | v 1 |   |          |                             | ANGELBREATH           |
| /voice/choir/                        | CHORALE-2                        | v 1 |   |          | 4 [ 0- 4]<br>5 [ 0- 5]      | ANGELBREATH<br>ARTICA |
| /voice/female/                       | ANGEL                            | v 1 |   |          |                             | ARTICA                |
| /voice/female/                       | ANGI LERI ATH                    | v 2 |   |          | 7 [ 1- 1]                   |                       |
| /voice/female/                       | ANGI LERI ATH                    | v 3 |   | Write -> | 8 [ 1- 2]                   |                       |
| /voice/female/                       | ANGELICA                         | v 1 |   |          | 9 [ 1- 3]                   |                       |
| /voice/female/                       | ARTICA                           | v 1 |   |          | 10 [ 1- 4]                  |                       |
| /voice/male/                         | DEEPNESS                         | v 1 |   |          | 11 [ 1- 5]<br>12 [ 1- 6]    |                       |
| /voice/male/                         | DEEP-TINES                       | v 1 |   |          |                             |                       |
| /voice/male/                         | DIGI-MOODS                       | v 1 |   |          | 14 [ 2- 2]                  |                       |
| /voice/male/                         | DIGITALIAN                       | v 1 |   |          | 15 [ 2- 3]                  |                       |
| 5 card(s) selected                   |                                  |     |   |          | 16 [ 2- 4]<br>5 patch(es) w | vritten               |

5. Once you selected the sounds in the Library bank, go to the bank area and click on the locations you want to copy the sounds in.

6. Choose WRITE.
=> sounds are copied.
To add other sounds in your bank, repeat the operations from 3 to 6.

7. Don't forget to save the bank : Choose *Save* or *Save as* in the *Bank* menu

#### see also

<u>sending a bank</u> to a synth. <u>configuring SoundLib</u>

### Sending a bank to a synth

Warning : remember that if you upload a bank to your synth it will overwrite the previous patches ; so you should save them first.

- 1. Open the bank you want to transfer into the synth : choose *Open* in the *Bank* menu.
- 2. Choose Send in the Midi menu. => the bank is sent to your synth.

<u>Note</u> : If you use several synths, make sure the current synth is the good one. => its name appears in the top head of the window. If you want to use a different synth, <u>open the Midi Devices list</u>.

<u>see also</u>

configuring SoundLib

# Modifying a patch card

- **1.** In the library, select the patch card you want to modify.
- 2. Choose *View/edit* in the *Patches* menu or double-click on the patch name.
- **3.** Modify the fields you want to.
- 4. Confirm your modifications by clicking on *OK*.

### <u>see also</u>

modifying several patch cards displaying the category list

### Modifying several patch cards

If you want to move patches from one <u>category</u> to another, add comments to several patches... you are going to modify their cards.

There are 2 ways of doing this :

- in a single operation : Global Edit

- validating the description for each sound : View/edit

### To modify several patch cards in a single operation :

Example : you want to move all the Voice/Male sounds to the Voice/Choir category.

- 1. Select the patches you want to change in the library :
  - Choose Search in the Patches menu.
  - Fill in the criteria :
    - ex : category = Voice/Male

- Choose OK.

- => SoundLib displays the searched patches.
- select all, by clicking on them.
- 2. Modify these cards simultaneously :
  - Choose Global Edit in the Patches menu
  - Modify the fields you want to.
    - ex : category = Voice/Choir
  - Confirm your modifications by clicking on OK.
  - => SoundLib applies the modifications to all the selected cards.

Note :

SoundLib only modifies the fields you filled in on the Global Edit card. The other fields are leaved unchanged.

Even if several cards are attached to a patch, your modifications only concerns the selected cards, except for the following fields :

- origin
- copyright
- redistrib

These informations are identical the same on every alias card, so they will be updated.

#### To modify several patch cards one by one :

- 1. In the library, select the patches you want to modify.
- 2. Choose *View/edit* in the *Patches* menu
- **3.** Modify the fields you want to.
- 4. Confirm your modifications by clicking on *OK* and go to the next sound or Click NEXT to go to the next card without saving the current one.

#### <u>see also</u>

displaying category list View/edit (Patches menu)

### Deleting a patch card

### Be carefull with these commands !

#### To delete a patch card :

- **1.** Select a patch in the library :
  - Choose Search in the Patches menu
  - Fill in the fields you are interested in
  - Choose OK.
  - => SoundLib displays the search result.
  - Select a patch you want to delete.
- **2.** Delete the patch :
  - Choose *Delete* in the *Patches* menu
  - Confirm the removal by clicking on OK.
  - => SoundLib delete the selected patch.

#### To delete several patch cards confirming the removal for each one :

- 1. Select the patches you want to delete in the library :
  - Choose Search in the Patches menu.
  - Fill in the criteria you are interested in
  - Choose OK.
- 2. Delete the patches one by one :
  - Choose Delete in the Patches menu
  - Confirm the removal of the current patch by clicking on OK.
  - Click NEXT to go to the next patch without removing the current one.
  - CANCEL to stop.

#### To delete several patch cards simultaneously :

- 1. Select the sounds you want to delete in the library :
  - Choose Search in the Patches menu
  - Fill in the criteria you are interested in
  - Choose OK.
- 2. Delete all the patches simultaneously :
  - Choose Delete in the Patches/Global menu
  - Confirm the removal by clicking on OK.
  - => SoundLib simultaneously deletes **all** the selected sounds.

Note :

If there is an <u>alias</u> left, you just delete the card, not the patch.

#### <u>see also</u>

Global deletion (Patches menu)

### **Creating a single patch bank**

What is it for ?

Suppose you want to extract one patch from a bank, for instance to share it on Internet or to insert it as a sysex in a sequence. You should save it in a single patch bank.

- 1. Open a bank : Choose *Open* in the *Bank* menu.
- 2. Select this sound in your bank.
- **3.** Create a single patch bank : Choose *Save single patch* in the *Bank* menu.

=> SoundLib creates a bank and names it by default with the patch name.

### <u>see also</u>

Save single patch (Bank menu )

### Copying a bank to Cakewalk

This function gives you a direct access to the patches names of your banks, while working on Cakewalk tracks.

- 1. In SoundLib : Open a bank : Choose *Open* in the *Bank* menu.
- Send it to Cakewalk : Choose Copy to Cakewalk in the Bank menu Note : If it is a new bank, SoundLib ask you to save it before sending it to Cakewalk.

### => In order to have the right patchs loaded on the synth, don't forget to do *Midi/Send*.

The following operations depend on Cakewalk version :

Cakewalk 2.0

Cakewalk 3.0 and Cakewalk Pro Audio.

# Copying a patch bank to Cakewalk 2.0

Quit Cakewalk and launch it again to make him take the new patches names.

- In Cakewalk, choose Patch names in the Settings menu.
   => The Configure Patch Name List window is displayed.
   => you should see the name of your bank.
- 2. For each port/channel, define which bank is used. If you want this option to be permanent, check *Save changes*. Click OK.
- 3. In the window *Track/measures*, choose the appropriate port and channel.
- 4. In the column *Patch*, choose the patch you want using the + and keys.

# Copying a patch bank into Cakewalk 3.0 and Cakewalk Pro Audio

<u>Note</u> : This operation can seem boring but every step is given. Look at the Cakewalk manual for more explanations.

Follow these instructions to integrate a new patch bank in Cakewalk.

If the bank is already in Cakewalk, you just have to update it and stop at the end of the 4th step.

#### To load the patch names of the bank :

- In Cakewalk, choose Instruments in the Settings menu (v 3.0) or Assign Instruments (V. Pro Audio).
   => a window is displayed.
- Click the Define Instruments button.
   => The Define instruments window is displayed Click the Import button...
- 3. Choose the *Soundlib.ins*. file Click *OK*.
- 4. Choose *Soundlib* as the instrument . Click *OK*.

<u>Note</u> : With Cakewalk 3.0, you may need to confirm the replacement of the instrument SoundLib and the replacement of the *Patch Name list* you want to import.

(If you are updating a bank which is already in Cakewalk, you can stop here.)

#### To attach the patch list to an instrument :

5. Select the instrument in the scrolling list.

If the instrument isn't already defined in Cakewalk, you can either import it from a definition file as *src.ins*, or define it by clicking on *New*...

- 6. Choose a bank number in the scrolling list *Bank*, or enter a new number.
- In the Uses the Patch Names list, select the name of the bank coming from SoundLib.
   => the name of this bank is copied into the Bank list.
- 8. Close the *Define Instrument* window with the *Close* button

#### To use patch names :

**9.** In the *Assign Instrument* window : attach one (or several) port/channel to the instrument you want to define. Click *OK*.

<u>Note</u> : of course, the instrument must be connected to this port and you must use it with this channel (see 10).

**10.** In the *Tracks* window :

define a new track with a port/channel the above instrument is connected to.

- **11.** In the *Bank* column : choose (with the + and keys) the name of the bank loaded on the synth.
- **12.** In the *Patch* column : choose the patch you want to use with the + and keys, or by double clicking on its name !

### <u>see also</u>

configuration

# Displaying the Sounds of the day

SoundLib offers you a random selection of 10 patches !

Choose *Sounds of the day* in the *Patches* menu. => 10 patches appear in the Library area !

# **Quick start**

Here are the main functions of SoundLib. In this part, you will learn how to :

- 1. Build your sound library
- 2. Classify sounds
- 3. Search for a sound
- 4. Build a bank
- 5. Send banks to synth

### Build your sound library

- 1. Create a library : Choose New in Library menu
- 2. Name it : Choose Save or Save as in the Library menu SoundLib will automatically name the library : *newlib0\_.slb*. You should rename it using the Save as command.
- 3. Import sounds into the library : Sounds are stored in a disk file or a synth :

To import sounds from a disk file

To import sounds from a synth

4. Display the sounds list : Choose Search in the Patches menu ; Click OK.

Now you can classify your sounds.

<u>see also</u>

creating a library.

### Importing sounds from a disk file

- 1. Choose Add Bank in the Library menu.
- 2. Select the directory and the file you want to import. Click *OK*.

=> SoundLib displays a patch card template to pre-classify imported sounds. Soundlib automatically put the new ones in the XX-incoming category.

- **3.** You can change this pre classification. <u>Exemple</u> : if you import a bank of bass patches, select the category : Instrument/Bass.
- 4. Click OK to confirm the pre classification.
- => the message window displays the list of imported sounds and shows the <u>duplicated ones</u>.
- => the number of patches appears above the Library area.

Now you are going to display the sounds list !

### Importing sounds from a synth

- If you use several synths, make sure the current synth is the good one.
   => its name appears in the top head of the window.
   If you want to use a different synth, <u>open the Midi Devices list</u>.
- 2. Load patches from synth to SoundLib : Choose *Receive* in the *Midi* menu.
- => The reception is automatic and controlled by SoundLib : you have nothing to do on the synth !
- => SoundLib automatically opens a <u>bank</u> and displays the imported sounds.
- **3.** Import these patches into your <u>library</u>: Choose *Add bank to lib* in the *Bank* menu.

=> SoundLib displays a patch card template that lets you pre-classify imported sounds. Soundlib automatically put the new ones in the XX-incoming category.

- You can modify this pre classification.
   <u>Exemple</u> : if you import a full bank of bass patches, select the category : Instrument/Bass.
- 5. Click OK to confirm the classification.
- => the message window displays the list of the imported sounds and shows the <u>duplicated ones</u>.
- => the number of patches appears above the Library area.

Now, let's display the sounds list !

### **Classify sounds**

- 1. <u>Select the patches you want to classify.</u>
- Choose View/edit in Patches menu.
   => for each sound, you get the following card : (Click on this picture to know more about each field)

| VIEW/EDIT A PATCH CARD                          | ×                                                           |
|-------------------------------------------------|-------------------------------------------------------------|
| Name ANGEL<br>Category<br>voice 💌 male 💌        | Version : 1<br>Favourite<br>Yes<br>No                       |
| Comments<br>titles :<br>straight world<br>sorry | Origin : Chris1.syx<br>Copyright :<br>Redistrib. : Freeware |
| <u>I</u> EST <u>OK</u> EXT                      | <u>C</u> ANCEL <u>H</u> ELP                                 |

- Listen to the sound by clicking on the *TEST* button.
   => the patch is sent to your synth. You can play it.
- **4.** Fill in the fields you want to.
- 5. Click *OK* to confirm your description and go to the next patch or choose directly *NEXT* to go to the next patch without saving the activated card.

Now you can search for a sound.

### <u>see also</u>

tips : <u>classifying lots of patches</u> more about <u>categories</u>

### Search for a sound

- 1. Choose *Search* in the *Patches* menu
- **2.** You can search for a sound using any criteria of the patch card. The search can be done on :
  - => the name : enter the 1st letters or a part of it (preceded by \*)
  - => the category : select a category in the list
  - => one or more comments words
  - => the origin of the patch, etc...

Enter the informations in the fields you want to

Rq : If you don't select any criteria, SoundLib displays the whole library.

3. Click OK.

=>SoundLib displays the search result.

Now you can build a bank of patches.

#### <u>see also</u>

more about searching for a sound

### Build a bank

- Create a new <u>bank</u>: choose *New* in the *Bank* menu .
   => the new bank appears in the bank area.
- 2. In your <u>library</u>, select the patches you want to put into the bank. (you can first <u>search for a sound</u>)
- **3.** In the Bank area, click on the locations where you want to copy the selected patches.
- 4. Click *WRITE* => the bank is built.
- 5. Don't forget to save it : Choose Save or Save as in Bank menu.

Now you can <u>send this bank</u> into a synth.

#### <u>see also</u>

more about building a bank

### Send a bank to a synth

<u>Warning</u> : remember that if you upload a bank to your synth it will overwrite the previous patches ; so you should save them first.

Choose *Send* in *Midi* menu => the bank is sent to your synth.

<u>Note</u> : If you use several synths, make sure the current synth is the good one. => its name appears on the top head of the window. If you want to use a different synth, <u>open the Midi Devices list</u>.

Now you know the main functions of SoundLib. For more help and details, go to the How to...section.

### patch card

This window is used for : searching sounds viewing or editing a patch list creating an alias card deleting a sound editing several cards simultaneously specifying a patch card template

#### name

Patch name

### version

Different patches with the same name (homonyms) will have different version numbers.

### category

These fields allow you to view and choose a category for a patch.

### favourite

Is this sound one of your favourite ?

### comments

Comments can be added to the patch description. Exemple : a song title

### origin

Where does the patch come from ? The default origin is the name of the bank you imported the patch from.

### copyright

Who does it belong to ?

### redistrib.

Distribution : how can you use and distribute this patch : public domain, freeware, shareware...

### TEST

This button sends the selected patch to your synth : so you can play it !

### ΟΚ

Confirms what you did on the current patch and goes to the next selected patches.

### NEXT

Cancels the action on the current patch and goes to the next selected patches.

### CANCEL

Cancels the action on all selected patches.

# References

<u>Glossary</u> <u>Commands</u>

<u>Screens</u> : This section presents the two main screens of SoundLib : <u>Main screen</u>

Patch card

Synthesizers informations Troubleshooting

# Commands

#### Library menu

The Library menu contains commands relating to creating, saving, building and closing libraries.

New Open Close Save Save as Add bank Add directory Exit

#### Patches menu

The Patches menu commands let you search for sounds and describe them. You can fill in, modify or delete the patch cards.

Search

View/edit

Sounds of the day

<u>Add an alias</u>

<u>Delete</u>

Global/edit

Global/delete

#### Bank menu

The Bank menu contains commands relating to creating, saving and closing your banks. You can also copy banks into Cakewalk.

New Open Close Save Save as Save single patch Copy to Cakewalk Add bank to lib Add selected patches to lib

#### Midi menu

The Midi menu commands allow you to send and receive data to/from your synth.

<u>Send</u>

Receive

### Configure

### **Options menu**

Group by patch Show categories Add default categories Check library Configure Enter registration code

# New (Library menu)

Use this command to create a library. SoundLib automatically names this library **newlib00.SLB.** The library name is displayed :

newlib00.slb 0 cards / 0 patches

We advise you to rename it with a more significant name. To do that, choose the <u>Save as command</u>

Note :

The library will be created for the current device, whoose name is displayed in the main window title. If you want to create a library for another device you have before to make it the current device using the <u>Configure command</u> from the Midi menu.

A library can hold about 7 000 cards.

see also Creating a library Troubleshooting

# **Open (Library menu)**

Use this command to open an existing library.

#### Dialog box :

#### Filename

Type or select the name of the file to open. SoundLib gives the .SLB extension to libraries.

#### Files

Lists all libraries of the current directory having an .SLB extension.

#### Directories

Select the library directory.

Note :

SoundLib works on a single library at the same time.

If you are already working with a library and you choose the Open command to open another one, SoundLib will ask you to save the opened lib, and close it.

If you work with several different libraries, you can launch SoundLib several times. However, SoundLib doesn't let you open several times the same library, to avoid incoherence troubles.

When you open a library, SoundLib looks in the <u>midi configuration</u> for the first synthesizer whose type is the same as the library one. The founded synth becomes the current device. If there is no such synth in the configuration, the library can't be opened.

#### <u>see also</u>

Displaying the patch list Troubleshooting

## Close (Library menu)

Use this command to close the opened library.

SoundLib asks you if you want to save your library before closing it :

- if it is a new library, the <u>Save as</u> window is displayed.

- if it is an existing one, SoundLib automatically saves it, with your OK.

If your library has changed since you last saved it, you should save it. If you don't, your work will be lost.

<u>see also</u>

save (Library menu) Troubleshooting

# Save (Library menu)

Use this command to save your work on the opened library.

If you want to change the name or the location of the library before closing it, choose the <u>Save as</u> <u>command</u>.

Note :

SoundLib displays the > sign before the library name to inform you that the last changes are not saved.

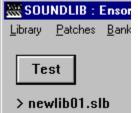

<u>see also</u>

Save as (Library menu) Troubleshooting

### Save as (Library menu)

This command allows you to save your work and modify the file name and its location, , if you want to.

Dialog box :

#### File name

Enter the name of the file you want to save.

SoundLib adds the .SLB extension to libraries. We advise you not to force this extension.

#### Directories

Select the directory in which is the library.

<u>see also</u>

Creating a library Troubleshooting

## Add bank (Library menu)

Use this command when you want to import patches that are stored on your hard drive or a floppy disk, into your library.

### Dialog box :

#### File name

Enter or select the bank you want to import.

SoundLib adds the .SYX extension to the banks files, but you can also enter \*.\* to open a bank with another extension.

#### Files

Lists all the libraries with the .SYX extension, contained in the opened directory.

#### Directories

Select the directory in which is the bank.

SoundLib displays a patch card template which lets you pre-classify the patches.

The default category for new imported patches is XX-INCOMING.

You can modify the suggested classification and enter all the informations you want to.

Warning : all the informations you enter on this card will be written on every imported patch card.

#### Note :

When you import a bank into a library, SoundLib automatically detects <u>duplicated patches</u> and only adds new ones.

The messages window informs you about the added patches and those SoundLib didn't add. If a bank is not loaded, you can only read its name in the messages window, and there are no listed patch.

#### <u>see also</u>

Add directory (Library menu) Importing patches into a library How does SoundLib detect duplicated patches ?

### Add directory (Library menu)

Use this command if you want to import several banks into the library. These banks must be stored in the same directory.

### Dialog box

#### File name

SoundLib suggests \*.SYX

If you want to import banks with different extensions, just enter \*.\* then OK.

#### Files

Lists all the .SYX banks in the directory.

#### **Directories**

Select the directory you want to import into the library.

#### Note :

When you import a bank into a library, SoundLib automatically detects <u>duplicated patches</u> and only adds new ones.

The messages window informs you about the added patches and those SoundLib didn't add. If a bank is not loaded, you can only read its name in the messages window, but there are no listed patch.

You can only load banks whose type is the same as the current device one.

#### <u>see also</u>

Add bank (Library menu) Importing patches into a library How does SoundLib detect duplicated patches ?

## Exit (Library menu)

When you quit SoundLib, you are asked if you want to save your work. .

If a library or a bank has changed since you last saved it, you should save it. If you don't, your work will be lost.

#### <u>see also</u>

<u>Close (Library menu)</u> <u>Save (Library menu)</u> <u>Save (Bank menu)</u>

## Search (Patches menu)

Use this command to search for sounds and display the search result. The search function is not case dependent.

The default search is done on the whole library, and displays all the patches in the library list. If the search result contains more than 1.000 patch cards, the search may be truncated (Windows limits the number of elements in the list).

You can limit the search to your favourite patches by clicking on YES in the Favourite area.

If you perform a search using the *Group by patch* mode, all the aliases will be displayed, even if they don't belong to the entered criteria.

About search criteria :

The search is performed by default on the beginning of each field; so you don't have to enter the complete information, the beginning is enough (ex : enter A in the name field to find out all the patch cards whose name begins with an **A** or an **a**).

When you enter a category, the search retrieves all the cards linked to this category and subcategories.

You can also search for a piece of text anywhere in a field : just put a star \* before the criterion (ex : enter \**PIA* in the name field to find patches as *PIANO*, *BIG-PIANO*, *OLD-PIA*...).

#### see also

Searching for a sound

## View/edit (Patches menu)

Use this command to view a patch card or editing it.

Note :

If you change the fields :

- Örigin

- Redistrib.

- Copyright.

of an <u>alias</u>, all the patch cards linked to the same sound will be changed.

In fact, these data are attached to the patch itself, so they stay identical on every alias patch cards.

<u>see also</u>

Describing a patch Modifying a patch card

# Sounds of the day (Patches menu)

Use this command to display a random selection of 10 sounds of your library. If you repeat it, you will have a new draw.

#### <u>see also</u>

Displaying the patch list

# Add an alias (Patches menu)

Use this command to add an additional patch card to a sound. Very useful when you hesitate between two categories for the same sound !

First you have to select the patch cards you want to attach aliases to. The alias card will be pre-filled with original card informations, and then can be changed as you want to.

Note :

If you change the fields :

- Órigin

- Redistrib.

- Copyright.

of an alias, all the patch cards linked to the same sound will be changed.

In fact, these data are attached to the patch itself, so they stay identical on every alias patch cards.

#### <u>see also</u>

creating an alias Group by patch (Options menu)

## **Delete (Patches menu)**

Use this command to delete a patch card. Just delete a card to delete a patch.

Exception :

If a patch is described by several cards (<u>alias</u>), when you delete one of its cards, you don't delete the others, so you don't delete the patch itself.

To delete it, you must delete all its patch cards.

<u>Note :</u>

When you delete the penultimate patch card, the display is not completely refreshed and you will still see the + sign indicating aliases on the last card. To refresh the display, you must perform a new search (If the + sign is still there, that means there are aliases left : use the <u>Group By Patch</u> command to find them easily).

<u>see also</u>

deleting a patch card

# Global/edit (Patches menu)

Use this command to act on several cards simultaneously.

Be careful with this command : all the filled fields will overwrite the previous informations on the selected cards. However, empty fields won't be changed.

Note :

If you want to delete a field on several cards, enter "-" in it.

#### <u>see also</u>

view/edit (Patches menu ) modifying several patch cards

## Global/delete (Patches menu)

Use this command to delete several cards simultaneously.

Be careful with this command : all the selected cards will be deleted simultaneously ! If you deleted too many cards, close the library without saving changes and open it again (the last unsaved changes will be lost).

#### <u>see also</u>

<u>delete (Patches menu)</u> <u>deleting several cards</u>

## New (Bank menu)

Use this command to create a bank. SoundLib automatically names it newbnk00.SYX The bank name appears : 60

newbnk00.syx

We advise you to rename it with a more significant name. To do that, choose the Save as command.

The number of patches contained in the bank is displayed beside the name. This number depends on the synth type.

#### <u>see also</u>

Building a bank

## **Open (Bank menu)**

Use this command to open an existing patch bank

#### Dialog box :

#### File name

Enter or Select the name of the file you want to open. Enter \*.\* to display all the file names.

#### Files

Lists all the banks of the current directory having a SYX extension.

#### Directories

Select the bank directory.

Note :

SoundLib only works on one bank at the sime time. If you choose the Open command while a bank is already opened, SoundLib will suggest you to save it and close it. If there are no changes since you last saved it, SoundLib will automatically close it, as soon as it opens the second bank.

If you want to display several banks simultaneously, you can launch SoundLib as many times as you want.

When you open a bank, SoundLib looks in the <u>midi configuration</u> for the first synthesizer whose type is the same as the bank one. The founded synth becomes the current device. If there is no such synth in the configuration, the library can't be opened.

Opening a bank can fail if it has been built by another program, building banks which are not compatible with SoundLib .

#### <u>see also</u>

Building a bank Troubleshooting

## Close (Bank menu)

Use this command to close the opened bank.

SoundLib asks you if you want to save your bank before closing it :

- if it is a new bank, the <u>Save as</u> window is displayed.

- if it is an existing one, SoundLib automatically saves it, with your OK.

If your bank has been changed since you last saved it, you should save it. If you don't, your work will be lost.

#### <u>see also</u>

Save as (Bank menu)

# Save (Bank menu)

If your bank has changed, use this command to save the opened bank.

If you want to change the name or the location of the bank before saving it, use the <u>Save as</u> command. Note :

SoundLib displays the > sign before the bank name to inform you that some changes are not saved. > starjamh.syx

Patch banks are saved as sysex messages, which lets you use them with other midi softwares.

<u>see also</u>

Save as (Bank menu)

### Save as (Bank menu)

This command lets you save your patch bank and modify its name and its location.

#### Dialog box :

#### File name

Enter or confirm the name of the file you want to save.

The .SYX extension is appended to the banks except if you forced another extension.

#### Directories

Select the directory in which the bank must be saved.

Patch banks are saved as messages sysex, which allows you to use them with other modi softwares.

#### <u>see also</u>

Building a bank

# Save single patch (Bank menu)

Use this command to extract a patch and save it in a separate sysex.

#### <u>see also</u>

Creating a single patch bank

# Copy to Cakewalk (Bank menu)

Use this command to select easily your patches from Cakewalk.

The Cakewalk path must be correctly <u>configured</u>.

#### <u>see also</u>

Copying a bank into Cakewalk

## Add bank to lib (Bank menu)

Use this command to import a bank into your library.

SoundLib suggests you fill a patch card template for the imported patches. This template lets you preclassify your patches. If you don't, patches will be classified in the XX-INCOMING default category.

If you want to stop the operation, click ABORT.

SoundLib automatically detects <u>duplicated patches</u> and displays a message window to tell you which patches have been imported or not.

#### <u>see also</u>

Importing patches into a library

### Add selected patches to lib (Bank menu)

Use this command only to import some patches in your library and classify them at once.

First, select the patches you want to import. For each imported patch, a card is displayed (pre-filled with the patch name, its origin an the XX-INCOMING category).

You can hear a sound by clicking on the TEST button and modify fields you want to.

If you press OK, the patch will be added to the library. If you press Next, the patch is not added and you go to the next patch. If you press Cancel, the remaining patches (including the current one) are not added to the library.

Note :

If some selected patches were already in the library, theirs cards won't be displayed and they won't be added again. However these patches will be listed in the messages window.

#### <u>see also</u>

importing patches into a library

# Send (Midi menu)

Use this command to send the loaded bank to the current synth.

You can stop this operation by clicking on Abort.

| Sending to MIDI     |  |  |  |  |  |
|---------------------|--|--|--|--|--|
|                     |  |  |  |  |  |
| Sending patch 13/60 |  |  |  |  |  |
| Abort               |  |  |  |  |  |

#### warning :

If you changed some patches, don't forget to save the internal bank of your synth before sending another one. In fact, when you send a bank, it will overwrite the synth one.

#### <u>see also</u>

sending a bank to a synth

Troubleshooting

## **Receive (Midi menu)**

Use this command to import patches from a synthesizer. If you want to receive a bank from another synth than the current one, you will have to set ti current in the <u>midi menu</u>.

You can stop the operation by clicking on Abort.

When the operation is over, SoundLib displays under the bank area :

#### Bank loaded

Note :

SoundLib does send bank request to the synthesizer. So don't care about controlling the sending from the synth, except if the Midi out port of SoundLib for this synth is not connected to the Midi in port of the synth.

#### <u>see also</u>

Importing patches from a synthesizer Troubleshooting

# Configure (Midi menu)

(This command is also accessible by the *Midi devices* button from the <u>SoundLib configuration</u> window.

Use this command to declare your synths to SoundLib.

#### Midi Configure dialog box :

#### Midi devices

lists the installed synths in your configuration

#### New

lets you install new synths

#### Edit

lets you modify the parameters of an installed synth. Shorcut : just double-click on the synth in the list.

#### Delete

deletes a synth from the configuration

#### Set current

lets you define which device you want to work with.

#### Configure Midi device dialog box :

To modify the parameters of a listed synthesizer :

#### Туре

Select the type you want to install. If the type you are looking for is not listed or if you want more details about a particular type, take a look at the <u>synth list</u>.

#### Name

The *Name* field lets you personalize your synth name. This field is displayed in the window title to identify the current synth.

#### Midi in / Midi out

Select the Midi card the synth is connected to.

#### **Center patches names**

Lets you center patch names in banks built with SoundLib.

#### Base channel

Defines the base channel number given to this device.

#### <u>see also</u>

#### Defining the midi configuration

# Group by patch (Options menu)

Use this option to identify aliases cards.

This option must be activated BEFORE starting a search in the library.

SoundLib displays a number before each card name. Cards owning a + sign and the same number, describe the same patch.

When SoundLib performs a search using the *Group by patch* mod , it displays all the aliases of a patch, even if these cards are not directly matching the search criteria.

To go back to the normal display mode, desactivate the option.

Note :

As SoundLib searches all its aliases for each patch, the search is slower using the *Group by patch* mode than in the normal one.

Patches are numbered following their arrival order in the library. So the patches recently added to the lib are at the end of the list.

#### <u>see also</u>

**Displaying patch aliases** 

## Show categories (Options menu)

Use this command to display the <u>category</u> list.

Very useful when you want to describe one or several patches and you hesitate on the location of a subcategory.

Choose this option before opening a patch card, in order to view the list and the card simultaneously.

As this option displays the category list of the current library, you can't use it if there is no library opened.

#### <u>see also</u>

Displaying the category list

# Add default categories (Options menu)

Use this command to add the new <u>categories</u> you created into your library.

#### <u>see also</u>

updating the category list

# Check library (Options menu)

Use this command if data contained in the library seem wrong or if your file is damaged (for instance if white lines appear in the library area).

This command checks each card of the opened library and, if possible, repares errors.

In all the cases, the messages window will keep you abreast of the operation result.

<u>see also</u>

Troubleshooting

## Enter registration code (Options menu)

This command lets you access legaly to SoundLib and removes the reminder screens which appears after the end of the trial period !

You must enter informations exactly as you received them, following your registration, including upper and lower case.

#### Boîte de dialogue :

Name : enter your first name and last name.

**Code** : enter the registration code you received.

Click OK to confirm.

<u>see also</u>

**Registration informations** 

# Tips

Here are some tips to use SoundLib better :

Classifying lots of patches

How does SoundLib detect duplicated patches ?

Deleting a field on several patch cards simultaneously

Importing patches quickly into a library

Opening a bank or a lib from the File manager or the Explorer

Selecting patches in the library list

Shortcuts

Working simultaneously with several synths

Working safely

# **Classifying lots of patches**

If you have hundreds of patches, first you can sort out patches by indentifying instruments names.

#### Example :

Sounds close to piano often contains in their names "PIA" or "PNO".

- 1. Choose Search in the Patches menu
- 2. In the *Name* field : Enter the first letters of an instrument name : example : for piano, you can write "**PIA**" or "\***NO**"
- **3.** Choose *OK* => Soundlib displays the search result.
- Classify them : Select the whole sounds with your mouse. Choose *Global/edit* in the *Patches* menu . In *Category* fields, choose *Instrument* then *Piano*.

#### <u>see also</u>

displaying the category list

### How does SoundLib detect duplicated patches ?

When you import new patches into your library, SoundLib automatically detects duplicated patches :

- => A sound which is identical to a library one will not be imported, even if its name is different than the library sound name.
- => A homonym patch (same in name but differently programmed) will be imported but will have a different version number.

#### <u>see also</u>

importing patches into a library

# Importing patches quickly into a library

- 1. Group all the <u>banks</u> in one directory.
- 2. Choose Add Directory in the Library menu.

#### <u>see also</u>

creating a library

## Deleting a field on several cards simultaneously

To delete a field on several cards using the Global edit mode (Patches menu ), enter the "-" sign in this field (or select it in a is a scrolling list field).

#### <u>see also</u>

modifying several patch cards

# Selecting patches in the library list

You can select adjacent or non adjacent patches quickly : **adjacents patches :** 

- 1. Click on the first patch you want to select
- 2. Press the Shift key : hold it down
- 3. Click the last patch you want to select
- **4.** Release the Shift key
- => Your selection is done

#### non adjacent patches :

Click on each patch holding down the CTRL key pressed.

<u>see also</u>

other tips

### Opening a bank or a lib from the File manager or the Explorer

When you work with the File Manager or the Windows 95 Explorer, you can open a bank or a library just double clicking on it : a new SoundLib window will be opened !

### Working simultaneously with several synths

If you want to work with several synths or several libraries, just launch SoundLib several times by clicking on its icon or by selecting it in the Windows 95 start menu.

### Shortcuts

To display a patch card, just double click on it in the library list.

To **test several sounds** <u>select them</u> in the library list or the bank list, and press the *Test* button : everytime you click *Test*, the next selected sound is sent to the synth. After the first *Test* you can also press on the space bar.

<u>see also</u>

others tips

# Working safely

This section explains you how to save your data and gives you some use advises.

As any software using sensible data, you should back-up regularly your data (libraries and banks) on the support of your choice.

**To back-up a library** : first you have to close it, if it was opened in SoundLib. (don't forget to save modifications). Then, just copy **mylib.slb** file (supposing **mylib** is the name of your lib) using the File Manager or Windows 95 explorer.

You will notice **.jnl** files in your working directory : these are work files you don't have to back-up. However, never try to delete the jnl file of an opened library !

If the library is too big to fit in a single floppy disk :

There are several solutions :

You can compress the library using a compression tool (PKZip, WinZip, gzip...). Some of these tools can even split a big compressed file on several floppy disks.

Use a back-up program (ex : MS-DOS or Windows 95 backup).

To save a bank just copy the .syx file.

Note : You should also keep a copy of your original banks on a floppy disk.

#### Cautions :

If you just modified sounds in the internal bank of your synth, save them on the computer before sending another bank (<u>Send in Midi menu</u>). In fact, when you send a bank, it will overwrite the synth one.

TEST button :

This button sends a patch to the synth, and overwrites the edit buffer. So, save your work if you were editing a sound.

On the Kawai K1, K1m, K1r, K1II synths, there is no edit buffer addressable by Midi, so on these synths the first location of the internal bank is overwritten when you use the TEST feature.

#### <u>see also</u>

others tips

### **Basic concepts**

SoundLib lets you build quickly your own <u>sounds libraries</u> where you can easily find the sounds you are looking for. You can also build <u>banks</u> and send them to your synths.

The main screen has two areas :

Click on this picture to know more about each part of the screen :

| 🚟 SOUNDLIB : Ensoniq VF                | x                               |     |          |                              | _ 🗆 ×      |
|----------------------------------------|---------------------------------|-----|----------|------------------------------|------------|
| Library Patches Bank Mic               | di <u>O</u> ptions <u>H</u> elp |     |          |                              |            |
| Test ANGEL ∨ 1<br>> chris1.slb 1422 ca | ardo / 1.41.4 patche            |     |          | Test                         | 60 patches |
|                                        | -                               |     |          | -                            |            |
| /voice/                                | ARTIC-ELATE                     | v 1 | <b>_</b> |                              | RTIC-ELATE |
| /voice/                                | DIGI-MOODS                      | v 2 |          | 2 [ 0- 2]                    | AMEN       |
| /voice/choir/                          | AMEN                            | v 1 |          | 3 [ 0- 3] Å<br>4 [ 0- 4] Å   | NGELBREATH |
| /voice/choir/                          | CHORALE-2                       | v 1 |          | 5 [ 0- 4] A                  |            |
| /voice/female/                         | ANGE L                          | v 1 |          | 6 [ 0- 6] -                  |            |
| /voice/female/                         | ANGI LERI ATH                   | v 2 |          | 7 [ 1- 1] -                  |            |
| /voice/female/                         | ANGI LERI ATH                   | v 3 | Write -> | 8 [ 1- 2] -                  |            |
| /voice/female/                         | ANGELICA                        | v 1 | ╸╷└───┛  | 9 [ 1- 3] -                  |            |
| /voice/female/                         | ARTICA                          | v 1 |          | 10 [ 1- 4] -                 |            |
| /voice/male/                           | DEEPNESS                        | v 1 |          | 11 [ 1- 5] -                 |            |
|                                        |                                 |     |          | 12 [ 1- 6] -                 |            |
| /voice/male/                           | DEEP-TINES                      | v 1 |          | 13 [ 2- 1] -                 |            |
| /voice/male/                           | DIGI-MOODS                      | v 1 |          | 14 [ 2- 2] -                 |            |
| /voice/male/                           | DIGITALIAN                      | v 1 | -        | 15 [ 2- 3] -<br>16 [ 2- 4] - | <b>_</b>   |
| 5 card(s) selected                     |                                 |     | _        | 5 patch(es) wri              |            |

Here is the principle of SoundLib :

You can store all your patches in a single <u>library</u>. Each patch is described by a <u>patch card</u> with several <u>criteria</u>. These cards let you classify your sounds and perform searches in your library.

This is a patch card :

Click on this picture to know more about each field :

| VIEW/EDIT A PATCH CARD Name CHORALE-2 Category voice  Choir  | Version : 1<br>Version : 1<br>Versi |
|--------------------------------------------------------------|----------------------------------------------------------------------------------------------------|
| Comments<br>used in 2 songs :<br>straight world<br>moonlight | Origin : sd1_rom1.syx<br>Copyright : ENSONIQ<br>Redistrib. :                                                                                                    |
| <u>I</u> EST <u>O</u> K <u>C</u> AN                          | ICEL                                                                                                    |

Sometimes, it is difficult to describe a sound only in one way : so you can fill in several cards for the same patch.

Above the *Library* area, SoundLib displays the number of cards and the number of sounds you have in your library.

| Exemple :                                                                      |                              |         |  |  |  |  |  |
|--------------------------------------------------------------------------------|------------------------------|---------|--|--|--|--|--|
| 🚟 SOUNDLIB : Ensoniq VFX                                                       |                              |         |  |  |  |  |  |
| $\underline{L}ibrary  \underline{P}atches  \underline{B}ank  \underline{M}idi$ | <u>O</u> ptions <u>H</u> elp |         |  |  |  |  |  |
| Test > chris1.slb 1420 cards / 1411 patches                                    |                              |         |  |  |  |  |  |
| /voice/choir/                                                                  | ANGELICA                     | v 1 + 🔺 |  |  |  |  |  |
| /voice/choir/                                                                  | CHORALE-2                    | v 1     |  |  |  |  |  |
| /voice/choir/                                                                  | CHORALE-2                    | v 2     |  |  |  |  |  |
| /voice/female/                                                                 | ANGI LERI ATH                | v 1     |  |  |  |  |  |
| /voice/female/                                                                 | ANGI LERI ATH                | v 2     |  |  |  |  |  |
| /voice/female/                                                                 | ANGI LERI ATH                | v 3     |  |  |  |  |  |
| /voice/female/                                                                 | ANGELICA                     | v1+     |  |  |  |  |  |
| /voice/female/                                                                 | INCANTA                      | v1      |  |  |  |  |  |
| /voice/male/                                                                   | CRAZYBRI ATH                 | v 1     |  |  |  |  |  |
| /voice/male/                                                                   | DEEPNESS                     | v 1     |  |  |  |  |  |
| /voice/male/                                                                   | DIGITALIAN                   | v 1     |  |  |  |  |  |
| /voice/male/                                                                   | DIGITALIAN                   | v 2     |  |  |  |  |  |
| /voice/male/                                                                   | HALLOWEEN                    | v 1 🖵   |  |  |  |  |  |
| Search completed : 22 cards retrieved                                          |                              |         |  |  |  |  |  |

So a sound can be described by more than one card. We talk about <u>alias</u>.

In the Library area, you can notice that sounds described by more than one card are followed by a + sign.

Exemple : ANGELICA patch

However a same patch can't be stored twice in the library : SoundLib automaticaly detects <u>duplicated</u> <u>patches</u> and does not add them to the library.

SoundLib also manages version numbers.

When you build your library, you are going to load banks from many origins (synths, external banks...). Sometimes, you may find <u>homonyms</u> in those banks. (for instance, if someone took an existing patch, modified it and save it without renaming it).

So, SoundLib adds a version number to let you distinguish these sounds in your library. <u>Exemple</u> : APOLLO and ANGELBREATH patches.

Now you know the basic concepts of SoundLib. So you are ready to start !

### Library area

Library display area. Allows you to view a part or the whole library.

### Bank area

Bank display area. Allows you to view its patches.

### Write

This button lets you copy the selected patches from the library to the bank.

### Test

This button sends a patch to a synth, which allows you to hear and play it.

### Patches

Number of patches in the library.

### Cards

Number of cards in the library.

Name of the library

### Alias example

ANGELICA is also classified in the Voice/Female category

### Alias example

ANGELICA is also classified in Voice/Choir category

# Homonym example

There are 2 different patches named CHORALE-2

# Homonym example

There are 3 different patches named ANGELBREATH

# Alias example

ANGELICA is also described in the Voice/Female category and in the World/Asia category (named BREATH).

These 3 cards have the same number : they describe the same sound.

Alias example ANGELICA is also described in the Voice/Choir category and in the World/Asia category (named BREATH).

These 3 cards have the same number : they describe the same sound.

Alias example BREATH is also described in the Voice/Choir category and World/Asia category (named ANGELICA. These 3 cards have the same number : they describe the same sound.

> library : unregistered modifications
 The sign > informs you the library has been modified.
 Choose Save in the Library menu to save modifications.

## Menus

See <u>Menus</u> to have more informations about commands.

Name of the bank

bank : unregistered modifications
 The sign > informs you the bank has been modified.
 Choose Save in the Bank menu to save modifications.

Number of patches The bank size depends on the synth type.

# Glossary

Alias Bank Base channel Library Category Criterion Duplicated patch Patch card Homonym System exclusive Version

# Library

Place where you store all your sounds, located on your hard drive. You can store about 7,000 patches in a single library.

## Bank

Storage area with limited capacity, directly loadable into a synth. Its size depends on the synth type typically, a hundred patches (on average).

## Patch card

Each sound can be described by a patch card. This card offers several criteria of classification (name, category, origin, favourite or not...) and a searchable comments area (where you can also make a search for a sound).

A patch can be described by more than one card (cf alias).

More about the patch card.

# Sound alias

Several cards can describe the same sounds. These cards are called aliases. In the Library area, the name of the sound is followed by a + sign.

# Version

A different version number is given to homonym patches. This number is automatically managed by SoundLib.

# Homonym

Patch that is the same in name as another, but different in hearing. As they are different sounds, homonym patches have different version numbers. Very usefull when you want to create variants of a patch !

# Criterion

Name, category, comments, origin...Each element of a card can be used as a search criterion.

## Base channel

This is the midi channel used to send System exclusive messages to the synth

It must be the same both in the synth and SoundLib (\*).

Depending on the synth type, this channel can also be called "device number", "device id", "Unit channel", "midi channel"..

(\*) SoundLib Midi channels are numbered from 1 : if your midi device numbers from 0, you must add 1 to SoundLib base channel.

## System exclusive (sysex)

Kind of midi message used to send specific data to a midi device : patches, system parameters...

A midi device only handles the sysex of its instrument type, whereas others messages (for instance midi notes) are understood by every kind of instrument.

## Category

Each patch can be classified in 1 category and 2 sub-categories. Default categories offered by SoundLib are close (but not limited to) the General Midi norm.

- The 6 main categories are :
- instrument :
  - Classic instruments, except drums which have their own category.
- drums & percussions :
  - for practical reasons, drums are directly accessible by the 1st level.
- synth :

all the synthetic sounds

- voice :

different kinds of voices

- world :

sounds which make you think of a particular country

- misc :

noises, effects...

Here are the sub-categories :

| instrument :          |                    |                        |
|-----------------------|--------------------|------------------------|
| piano=                | brass=             | bass=                  |
| piano/classic=        | brass/sax=         | bass/fretless=         |
| piano/electric=       |                    | bass/slap=             |
|                       | flute=             |                        |
| string/violin=        |                    | organ/church=          |
| string/viola=         | woodwind=          | organ/jazz=            |
| string/cello=         |                    |                        |
| string/contrabass=    | guitar/classic=    | chroma-perc/bell=      |
| string/pizzicato=     | guitar/electric=   | chroma-perc/marimba=   |
| string/ensemble=      | guitar/distortion= | chroma-perc/music box= |
| string/harp=          |                    | chroma-perc/xylophone= |
| ensemble=             |                    |                        |
|                       |                    |                        |
| drums & percussions : |                    |                        |
| /drums & percs=       |                    |                        |
| /drums & percs/tuned= |                    |                        |
| /drums & percs/synth= |                    |                        |
| <u>synth :</u>        |                    |                        |
| analog=               | lead=              |                        |
| digital=              | dirty=             |                        |
| fm=                   | inharmonic=        |                        |
| strings=              | resonant=          |                        |
| strings/breath=       | space=             |                        |
| <u>voice :</u>        |                    |                        |
| /voice=               |                    |                        |
| /voice/male=          |                    |                        |
| /voice/female=        |                    |                        |
| /voice/choir=         |                    |                        |
| <u>world=</u>         |                    |                        |
| america (north)=      |                    |                        |
| america (south)=      |                    |                        |
| africa=               |                    |                        |
|                       |                    |                        |

asia= europe= oceania=

<u>misc=</u>

animal= animal/bird= animal/dog= animal/cat= nature/waves= nature/wind= nature/thunder= mechanical/car= mechanical/engine= mechanical/siren=

effects=

If you feel like creating new ones, see Creating a category.

## **Duplicated patch**

Same patch (same hearing) than a patch that is already in your library, with the same name or a different one.

Everytime you load patches into your library, SoundLib detects duplicated ones and does not add them.

# **Registration informations**

SoundLib is Shareware, not free software.

You are hereby granted a right to use SoundLib for evaluation purposes without charge for a period of 30 days.

Unregistered use of SoundLib after this evaluation period is in violation of international copyright laws. For more informations, please read the <u>license agreement.</u>

Benefits to registered users include :

- Free technical support,
- Free upgrades (support for new synths, enhanced functions...),
- New products information,
- Removal of the reminder screen that appears once the trial period expired.

### How to register SoundLib :

The cost of SoundLib is \$49 US(\*) plus an additional \$5 US(\*) to receive the last version on disk.

When registered, you will receive (by e-mail or postal mail) a receipt including your registration code that will remove the reminder screen.

The prefered method of payment is via credit card :

- You can fill in the registration form and send it by postal mail,

- On-line registration is also available via Internet on the SoundLib Home Page :

### http://www.webcom.com/playloud/SoundLib

==> Please do not use e-mail to send credit card numbers, as this is unsecured !

Sorry, but checks can be accepted only if drawned in FF on a French bank.

(\*) based on an average rate of \$1 US = 4.9 French Francs.

Print the <u>registration form</u> on your printer by selecting "Print Topic" from the Help File Menu.

# SOUNDLIB v1.01 REGISTRATION FORM

On-line registration is also available via Internet on the SoundLib Home Page : http://www.webcom.com/playloud/SoundLib

### Mail this form to :

(Print this form on your printer by selecting "Print Topic" from the File Menu.)

### **Christophe LE BRASSEUR** 27 avenue de la Croix du Capitaine Bat. C

34070 Montpellier - FRANCE

| Please print or wi   | <u>rite out :</u>                                                                   |                                       |
|----------------------|-------------------------------------------------------------------------------------|---------------------------------------|
| Date                 |                                                                                     |                                       |
| Company Name         |                                                                                     |                                       |
| Your name            |                                                                                     |                                       |
| Address              |                                                                                     |                                       |
| City/State/province  |                                                                                     |                                       |
| Country /Postal co   | de                                                                                  |                                       |
| E-mail address       |                                                                                     |                                       |
| Phone                |                                                                                     |                                       |
|                      |                                                                                     |                                       |
|                      | Number of copiesX 240FF =<br>(\$49 US*)                                             | FF                                    |
|                      |                                                                                     |                                       |
|                      | Add an additional 25 FF (\$5 US*) to receive the program on a 3.5" disk.            | FF                                    |
|                      | Total                                                                               | FF                                    |
| (*) Prices are giver | n at the average rate : \$ 1 US = 4.9 French Francs                                 |                                       |
| Payment by :         |                                                                                     |                                       |
| Credit Card :        | Master Card Visa Eurocard                                                           | · · · · · · · · · · · · · · · · · · · |
|                      | Expiration date                                                                     |                                       |
|                      | Card number                                                                         |                                       |
|                      | Card issued to                                                                      |                                       |
| Check :              | to : Christophe LE BRASSEUR<br>sorry, but it must be drawned in FF on a french bank |                                       |

Signature :\_\_\_\_\_

## Optional :

| How many synths do you own ?<br>Which ones ?                           | · · · · · · · · · · · · · · · · · · · |
|------------------------------------------------------------------------|---------------------------------------|
| Where did you get your copy of SoundLib ?<br>(web site, ftp site, BBS) |                                       |
| Comments ? suggestions?                                                |                                       |
|                                                                        |                                       |
|                                                                        |                                       |

THANKS FOR YOUR SUPPORT !

# License agreement

SoundLib(TM) v1.01 Copyright (c) 1995 C. Le Brasseur. All rights reserved.

The <u>registration form</u> can be found in the application help file.

You should carefully read the following terms and conditions before using this software. Unless you have a different License Agreement signed by Christophe Le Brasseur, your use of this software indicates your acceptance of this License Agreement and warranty.

### 1) Unregistered version

SoundLib is Shareware, not free software. You are hereby granted a right to use SoundLib for evaluation purposes without charge for a period of 30 days. If you use this software after the 30 days evaluation period, a registration fee is required.

Unregistered use of SoundLib after the 30-days evaluation period is in violation of international copyright laws.

### 2) Distribution

Provided that you verify that you are distributing the Unregistered version (select About from the SoundLib Help menu to check) you are hereby licensed to make as many copies of the Unregistered version of this software and documentation as you wish; give exact copies of the original Unregistered version to anyone; and distribute the Unregistered version of the software and documentation in its unmodified form via electronic means. There is no charge for any of the above.

You are specifically prohibited from charging, or requesting donations, for any such copies, however made; and from distributing the software and/or documentation with other products (commercial or otherwise) without prior written permission, with one exception: Disk Vendors approved by the Association of Shareware Professionals are permitted to redistribute SoundLib, subject to the conditions in this license, without specific written permission.

### 3) Registered Version

One registered copy of SoundLib may either be used by a single person who uses the software personally on one or more computers, or installed on a single workstation used nonsimultaneously by multiple people, but not both.

You may access the registered version of SoundLib through a network, provided that you have obtained individual licenses for the software covering all workstations that will access the software through the network. For instance, if 8 different workstations will access SoundLib on the network, each workstation must have its own SoundLib license, regardless of whether they use SoundLib at different times or concurrently.

#### **Disclaimer of Warranty**

THIS SOFTWARE AND THE ACCOMPANYING FILES ARE SOLD "AS IS" AND WITHOUT WARRANTIES AS TO PERFORMANCE OF MERCHANTABILITY OR ANY OTHER WARRANTIES WHETHER EXPRESSED OR IMPLIED. SOME STATES DO NOT ALLOW EXCLUSIONS OF AN IMPLIED WARRANTY, SO THIS DISCLAIMER

# MAY NOT APPLY TO YOU AND YOU MAY HAVE OTHER LEGAL RIGHTS THAT VARY FROM STATE TO STATE OR BY JURISDICTION.

### Limitation of liability

In no event shall the author or its suppliers or resellers be liable for any loss of profit or any other damage including but not limited to special, incidental, consequential or other damages including damages to a third party, even if the author shall have been informed of the possibility of such damages, or for any claim by any other party.

ANY LIABILITY OF THE SELLER WILL BE LIMITED EXCLUSIVELY TO PRODUCT REPLACEMENT OR REFUND OF PURCHASE PRICE.

SOME STATES DO NOT ALLOW THE EXCLUSION OR LIMITATION OF INCIDENTAL OR CONSEQUENTIAL DAMAGES, SO THIS LIMITATION AND EXCLUSION MAY NOT APPLY TO YOU.

Good data processing procedure dictates that any program be thoroughly tested with non-critical data before relying on it.

The user declares be aware that using this program, he may overwrite some data on its midi devices. The user must assume the entire risk of using the program.

#### Miscellaneous

This Agreement represents the complete agreement concerning this licence between the parties. This Agreement shall be governed by the Tribunal de commerce of Montpellier, France.

#### <u>see also</u>

registration informations registration form

# Main screen

| SOUNDLIB : Ensoniq V<br>ibrary <u>P</u> atches <u>B</u> ank <u>M</u> | lidi <u>O</u> ptions <u>H</u> elp |     |   |          |                            |             |
|----------------------------------------------------------------------|-----------------------------------|-----|---|----------|----------------------------|-------------|
| Test ANGEL v 1                                                       |                                   |     |   |          | Test                       |             |
| > chris1.slb 1422                                                    | cards / 1414 patche               | es  |   |          | > voices.syx               | 60 patches  |
| /voice/                                                              | ARTIC-BLATE                       | v 1 |   |          | 1 [ 0- 1]                  | ARTIC-ELATE |
| /voice/                                                              | DIGI-MOODS                        | v 2 |   |          | 2 [ 0- 2]                  | AMEN        |
| /voice/choir/                                                        | AMEN                              | v 1 |   |          |                            | ANGELBREATH |
| /voice/choir/                                                        | CHORALE-2                         | v 1 |   |          |                            | ANGELBREATH |
| /voice/female/                                                       | ANGEL                             | v 1 |   |          | 5 [ 0- 5]                  | ARTICA      |
| /voice/female/                                                       | ANGI LERI ATH                     | v 2 |   |          |                            |             |
| /voice/female/                                                       | ANGI LERI ATH                     | w 3 |   | Write -> | 8 [ 1- 2]                  |             |
| /voice/female/                                                       | ANGELICA                          | v 1 |   |          | 9 [ 1- 3]                  |             |
| /voice/female/                                                       | ARTICA                            | v 1 |   |          | 10 [ 1- 4]                 |             |
| /voice/male/                                                         | DEEPNESS                          | v 1 |   |          | 11 [ 1- 5]                 |             |
|                                                                      | DEEP-TINES                        | v 1 |   |          | 12 [ 1- 6]<br>13 [ 2- 1]   |             |
| /voice/male/                                                         |                                   |     |   |          | 13 [ 2 - 1]<br>14 [ 2 - 2] |             |
| /voice/male/                                                         | DIGI-MOODS                        | v 1 |   |          | 15 [ 2- 3]                 |             |
| /voice/male/                                                         | DIGITALIAN                        | v 1 | - |          | 16 [ 2- 4]                 | <b>_</b>    |
| 5 card(s) selected                                                   |                                   |     |   |          | 5 patch(es) w              | ritten      |

# Patch card

Each sound can be described by a patch card. This card offers several classification criteria (name, category, origin, favourite or not...) and a searchable comments area.

| VIEW/EDIT A PATCH CARD                                                                                                    |
|----------------------------------------------------------------------------------------------------|
| Name     CHORALE-2     Version :     1       Category     ✓     ✓       voice     ✓     ✓       Choir     ✓     ✓                  |
| Comments       Origin : sd1_rom1.syx         used in 2 songs :       Copyright : ENSONIQ         straight world       Redistrib. : |
| <u>I</u> EST <u>OK</u> <u>C</u> ANCEL                                                                                              |

The SoundLib patch card offers 6 functions :

| Name                                 | Menu                       | Command                                      |
|--------------------------------------|----------------------------|----------------------------------------------|
| Patch card template                  | Library<br>Library<br>Bank | Add bank<br>Add directory<br>Add bank to lib |
| <u>Search criteria</u>               | Patches                    | Search                                       |
| View/edit a patch card               | Patches                    | View/edit                                    |
| <u>Edit an alias</u>                 | Patches                    | Add an alias                                 |
| Delete Patch Card                    | Patches                    | Delete                                       |
| <u>Global edit of</u><br>patch cards | Patches                    | Global/edit                                  |

# Name

Enter a name or a part of a name.

<u>Ex</u> :

to find patch whose name beginning with PIA, enter **PIA** to find patch whose name contains NO, enter **\*NO** 

# Version

Enter a version number

# Category

Select a category in the list. By selecting a category, you also select all the sub-categories.

# Favourite

You can limite the search to sounds you particularly like. By default, SoundLib searches among all the patches, whether they are your favourite ones or not.

## Comments

You can search for a comment or a part of a comment, in the same way as patch names searches.

 $\label{eq:starsest} \begin{array}{l} \underline{Ex} : a \text{ comment can be the title of a song.} \\ \underline{Title} : Searching \text{ for } Mr \text{ Right} \\ \text{Search on the beginning of the title : enter } \textbf{S} \text{ or } \textbf{searching} \\ \text{Search on the middle or the end of the title : enter *for or *right} \end{array}$ 

**Origin** Enter the informations about the patch origin.

**Copyright** Enter the informations about the patch copyright.

### Redistrib.

Enter the informations about the distribution conditions.

### **OK** To start the search.

### Cancel

To cancel the search.

## SoundLib configuration

When you install SoundLib, you are asked to configure your working environment.

#### 1. To set up your synths, choose the *Midi Devices* option

You must declare at least one synth to make SoundLib work !

### 2. To modify the working directory, choose Default directory :

Select the new directory and confirm it with OK. Your new banks and libraries will be stored in this default directory. It's useful to store all your data in it.

You can't use a floppy disk or a ramdrive as a working directory.

3. To send patch banks to Cakewalk, you must confirm to SoundLib which directory is the Cakewalk installation one :

Select the right directory and click OK.

#### To modify SoundLib configuration afterwards :

Choose *Configure* in the *Options* menu.

## Midi devices configuration

You must declare to SoundLib which synthesizers you want to use.

So, when you create a bank, a library, or when you exchange patches (Midi/send or Midi/receive), SoundLib will know which synth it talks to.

You can do the following instructions using either :

- the Midi Configure menu,
- Midi Devices in the Options Configure menu.

If you are not used to synths Midi connections, you can see an example.

#### To declare your synthesizers :

- 1. Choose *Configure* in the *Midi* menu. or *Midi Device* in the *Options Configure* menu.
- Choose New
   => SoundLib displays the <u>midi device configuration</u>. Enter the required informations and confirm by OK.

Repeat the operation for every synth. => All your synths are listed in the *Midi Devices* list.

#### To set the current synth :

If you are configuring SoundLib for the first time, please choose the synth you want to work with now.

- 1. Select it in the *Midi Devices* list
- 2. Click Set Current
- 3. Click OK.

Afterwards, when you open a library or a bank, SoundLib will automatically detect the synth you want to use and will declare it as the current one.

However, when you create a lib or a bank, or when you receive a bank, SoundLib use the current synth as default. So if you want to work with another synth, first you must make it the *current* synth.

#### To modify a synth set up :

- 1. In the Midi Devices list, select the synth whose set up you want to change.
- 2. Choose *Edit* to display the <u>midi device configuration</u> window.

#### Note :

You can also double-click on the synth, in the list.

#### <u>see also</u>

a <u>midi configuration example</u> more informations about <u>SoundLib configuration</u> or <u>midi configuration</u> <u>Configure (Midi menu)</u>

## Midi device configuration

This screen lets you define which type of device is connected, which Midi port is connected to it, and which channel is its <u>Midi base channel</u>.

1. In the *Type* scrolling list, select the synth you use.

(If your model is not in the scrolling list, go to the <u>supported synths list</u> and see if there is a compatible device).

=> The selected type is displayed in the *Name* field, by default.

The *Name* field do appear in the *Midi Device* list. You can change it, for instance to personalize your synth name.

- **2.** To center patch names on the display of your synth when you build banks : click *Center Patch names*.
- **3.** Select the In et Out ports of your Midi card. If there is no Midi port in the scrolling lists, you should <u>install a Midi driver</u>.
- 4. Define the device <u>base channel.</u>
- 5. Click *OK* to confirm changes.

#### Set up your synth :

To allow your synth to send or receive patches from SoundLib, check the following points :

- Does the synth base channel correspond to the base channel declared in SoundLib ?
- Is the patch banks reception from SoundLib, authorized ? Some devices need to tune the Sysex reception indicator to ON ;
- The patches memory protection must not be activated.

For the first use, don't forget to save your synth internal bank (for instance using SoundLib) before overwritting it with new banks !

For further informations, see your synth manual or the supported synths list.

#### <u>see also</u>

SoundLib configuration a midi configuration example Configure (Midi menu)

## A midi configuration example

In this example, we show you how to connect several synths to each other, for a usual use, with a sequencer on a computer, and SoundLib.

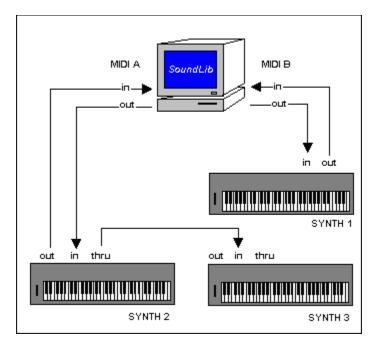

Each device is located on a different midi channel. It is the <u>Base channel</u>. Here the user has 2 Midi cards.

Synth 1 is a classical connection example : the MIDI IN port of the MIDI B card is connected to the MIDI OUT port of synth 1, and vice versa. The data exchanges are possible in both directions and all operations are enabled.

ex : SoundLib can send patches to synth 2 and can receive patch banks.

On MIDI A, two synths are connected.

Synth 2 is connected the same way as synth 1 : it can send and receive data from the computer. Synth 3 is controlled via synth 2. The THRU port of synth 2 is connected to the MIDI IN port of synth 3. Synth 3 can receive patches from SoundLib, but it can't send data back.

## Synthesizers informations

In 1.01 version, SoundLib supports 17 different types of synthesizers, as well as others compatible models.

In the following list, **this style** shows you the synth type you can select in the Midi Devices list when you describe your Midi configuration.

You can also click on a model to have more informations about the way SoundLib works with it. SoundLib v 1.01 only manages simple patches : "multis", "sample-dumps", "wave-sequences" and cartridges are not supported.

| Synth type | Model                                                              | Compatible synths                                                                               |
|------------|--------------------------------------------------------------------|-------------------------------------------------------------------------------------------------|
| Casio :    | <u>CZ1000 :</u>                                                    | CZ101, CZ1000                                                                                   |
| Ensoniq :  | <u>SQ-80 :</u><br>TS :<br>VFX :                                    | <u>ESQ-1, ESQ-M, SQ-80</u><br><u>TS10, TS12</u><br>VFX, VFX-SD, VFX-SD II, SD1                  |
| Kawai :    | K1 :<br>K3 :<br>K4 :                                               | <u>K1, K1m, K1r, K1 II</u><br><u>K3</u><br>K4, K4m, K4r                                         |
| Korg :     | 01/W<br>03R/W<br>05R/W<br>M1 :<br>M3R :<br>T1<br>Wavestation<br>X3 | 01/W<br>03R/W<br>05R/W, X5<br>M1, M1R<br>M3, M3R<br>T1, T2, T3<br>Wavestation SR, AD,<br>X2, X3 |
| Waldorf :  | Microwave :                                                        | Microwave                                                                                       |
| Yamaha :   | <b>DX7</b> :                                                       | DX7, DX7 II, (TX802 ?)                                                                          |

Casio CZ101, CZ1000 These models don't memorize patch names, so the name field is replaced by the order number in the bank.

**Ensoniq ESQ-1, ESQ-M, SQ-80** On these models the character set is not standard, so some characters are incorrectly displayed.

# **Ensoniq TS10, TS12** SoundLib only manages the first bank...

# Ensoniq VFX, VFX-SD, VFX-SD II, SD1 Cartridges are not managed...

Kawai K1, K1m, K1r, K1 II Warning : on these models, there is no edit buffer addressable by Midi ; so the first location of the internal bank is overwritten when you use the TEST feature !

## Kawai K3

This model doesn't memorize patch names. So, the name field is filled with "?" when you load a bank.

# Kawai K4, K4m, K4r Nothing special...

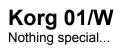

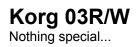

# Korg 05R/W, X5 Nothing special...

**Korg M1, M1R** SoundLib only manages 100 patches banks.

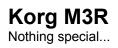

# Korg T1, T2, T3 Sample dumps are not managed.

# Korg Wavestation SR, AD,... SoundLib only works with the first bank.

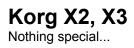

## Waldorf Microwave

The device number must range from 0 to 15 (SoundLib Base Channel : from 1 to 16).

## Yamaha DX7, DX7 II, (TX802 ?)

#### LIMITATIONS

On these models, you can't load sounds saved with the "Save single patch" command into SoundLib.

#### **TIPS FOR NOVICE DX-7 OWNERS**

The remainder of this page, courtesy of Lorne Hammond, an early beta tester !

Let's assume you know very little about the workings of a DX-7. You simply want to move sounds between the DX-7 and your computer. Once they are on your computer you will be able to sort them with Soundlib. There are a few things you should know about your DX-7 first.

All DX-7 machines have a factory default that protects internal patch memory and system information. No matter what you do when editing, they are resetevery time you turn it on. It was meant as a form of sound insurance. But it also means you cannot receive or send new patches until you turn off the internal memory protection and make the system information available.

#### **MEMORY PROTECTION**

Push the button labelled "Memory Protect -- Internal" It will say "Memory Protection Internal On". Now push the button labelled "NO / OFF". The screen will now show "Memory Protect Internal Off".

#### MAKING SYSTEM INFORMATION AVAILABLE

You must make the system information available, in order to both send and receive patch banks. How to do this is not documented on the top of the DX-7.It is a secret! Here is how:

Push the brown Function button and then push the button labelled "Feedback 8".

Push "8" a few times and it changes. Level one is the MIDI RECEIVE

channel. Although the DX-7 only sends on channel 1, it can receive on channels 1-16, selected with this button and the data slider.

Push "8" again and it now reads "Function Control -- Sys Info Unavail".

Push "Yes/ON". Now the DX-7 can send and receive patch information through the MIDI cables.

Push "8" a third time and the DX-7 now asks "Function Control Midi Transmit?". If you push "Yes/On" it will send all 32 sounds down channel 1 to SoundLib. Before you push that "Yes", be sure that SoundLib is set up under the MIDI menu to "Receive". When you push "Yes" the DX-7 LCD will go blank while transmitting. SoundLib will show the number of voices being received and when complete the patch names will appear in the left window on your computer. Now you can save them on your computer or mix and match.

**Note :** Theorycally, you don't have to transmit the patches from the DX7 like that, as SoundLib issues a "bank request" message to the synth, however, I'm not sure that the plain vanillia DX7 understands this bank request message as all I got from Yamaha was a DX7 II manual. (C. Le Brasseur)

### **SENDING TO THE DX-7**

To transmit to the DX-7 you need only do two things.

1) Turn off the default internal memory protection, mentioned above, and make the "Sys Info" available.

Make it part of your start up routine.

Then simply use the "send" option under the MIDI menu in SoundLib. The DX-7 will display a "MIDI Received" message as well.

#### SOUNDS ON DX-7 CARTRIDGES

For sounds stored on cartridges, you will need to copy them one by one into Internal slots before uploading them to your computer. Have you saved your internal sounds first? They will be lost in this process.

Turn off the internal memory protect. Insert your cartridge and press "Memory Select Cartridge" (Source of patch), followed by "1" (sound number 1), then "Memory Select Internal" (Destination for patch). Now hold down the RED "store" button and the location "1" (where to store the sound internally). Repeat this for sounds 2-32. Tedious? I agree, there should be a bulk dump, but anyway, once this is in, you can upload it to the computer and sort it around with SoundLib. In addition you now have a safe copy of your cartridge sounds.

Tip: To double-check your cartridge/internal copying, go "Internal", then "1", then Cartridge" then "1". Only the top half of the LCD should change. Repeat for 1-32 sounds. Boring, but it catches mistakes, and you wont have to do this again now that you have a librarian !

## Troubleshooting

Here are some problems you may be faced with, and their solutions. You can also read the <u>synths list</u> to have some infos on a particular device.

In case of unlisted problem, if you have an Internet access, please consult the SoundLib Home Page : http://www.webcom.com/playloud/SoundLib.

Last, if you are a registered user, you may send an e-mail to clebras@ibm.net, specifying your registration code and you hardware and software configuration.

(You can also send an e-mail if you are not a registered user, but no reply is assured in this case).

Creating a library Opening a library Saving a library Opening a bank Midi configuration Sending a bank Receiving a bank Using SoundLib with other Midi softwares (sequencers...) Improving performances

## **Troubleshooting : creating a library**

If you fail to create a library (command new of the Library menu) under Windows 3.1 ou 3.11, it's certainly because the *share statement* is missing in the *autoexec.bat* file. Here are the instructions to add this command.

#### Share usage :

You have to edit the *autoexec.bat* file which is in your root directory where you installed DOS (generally, c:\). Under Windows, you can use the *notepad* program to edit the file.

Then locate a line with a "PATH" statement, and after that line, add a new line as follow (assuming that DOS is installed in the c:\DOS directory) :

#### C:\DOS\SHARE.EXE

then, save the file, exit the notepad, exit windows, and restart the computer.

## **Troubleshooting : opening a library**

Several reasons can prevent you from opening a library :

#### The share.exe command is missing (Windows 3.1 in standard mode) :

If you can't either create a new library, see how to add the share.exe command in the autoexec.bat file.

#### You don't have the good device in your Midi configuration:

When openig a library, SoundLib looks in the Midi configuration for the corresponding synthesizer. If it fails to find it, the library is not opened and an error message is displayed. For opening the library, you must add a Midi device as indicated in your <u>Midi configuration</u>.

#### The library is already opened :

It may happen if you launch SoundLib several times. However, a library cannot be opened twice at the same time (contrary to a bank).

#### The library file is damaged :

Perhaps did you have some troubles with your hard drive ? In this case, you can open the backup version of your library :

Choose the *open...* command from the *Library* menu. In the *Filename* field, type \*.*bak*, and then press the *[Enter]* key : Now you can see the backup library list. Select your library in this list and press the *[Enter]* key.

If the backup version can't be opened either, check if you have a backup copy on floppy. If so, copy it to your hard drive before opening it.

If the backup copy has been opened, use the *Check Library* command from the *option* menu to fix any error.

Then choose the *Save As...* command from the *Library* menu and save the library with a temporary name (for instance *foo.slb*) and <u>save this library to a floppy disk</u> !

When all your troubles are fixed, it will be possible to save *foo.slb* under its normal name, check that this library is OK, and then delete the *foo.slb, foo.jnl* and *foo.bak* files.

## Troubleshooting : saving a library

If you can't save a library, it's certainly because there is no more space on your hard drive. So free some space and save it again.

## Troubleshooting : opening a bank

If you have trouble opening a bank, first check that there is a device compatible with this bank in the <u>configuration midi</u>.

Otherwise, (exepted the case of a damaged file) the bank structure may not be compatible with SoundLib. That may happen when another program produced the bank. In this case, you can use this other program to load the bank on your synthesizer, and then <u>import the bank into SoundLib</u> using the *Receive* command from the *Midi* menu.

## **Troubleshooting : Midi configuration**

If no Midi port is displayed in the *Midi in* and *Midi Out* lists when configuring a synthesizer, you must add a driver for your Midi card. Then, <u>configure your Midi instruments again</u> in SoundLib (After adding the first Midi driver, you have to validate by *OK* the configuration of each of your devices).

#### Under Windows 3.1 ou 3.11 :

1) Close all running programs.

2) In the *Program Manager* open the *Main group*, and then the *control panel*.

3) Choose the Drivers icon, and then the Add... button.

4) Choose the appropriate driver from the list (for instance Sound Blaster or MPU-401).

5) If you can't find a driver for your Midi card, you certainly have it on a floppy disk. Choose *Unlisted or updated driver* and specify its location.

6) You may have to tune I/O addresses and interrupts according to your hardware (beware of conflicts !). If you have to change these settings later, just select the driver from the list and press the *Configure* button.

7) Then, restart Windows by pressing the *Restart Now* button.

#### Under Windows 95 :

Click the *Start* button, and then point to *Settings*.

Click Control Panel, and choose the Add New Hardware item.

Then follow the instructions of the Assistant.

## Troubleshooting : sending a bank

Several parts are implicated in Midi communications : SoundLib, software and hardware environment, Midi cables and your Midi device. Each of these links can introduce troubles ; so here are some hints !

## If the transfert window is not displayed or disappeared immediatly when you clik *Send...* in the *Midi* menu :

Midi communications may be affected by <u>other running Midi softwares</u>. If this is the case, close the other Midi softwares.

Otherwise, you may not have any Midi port installed on your system :

In SoundLib choose *Configure* from the *Midi* menu and double-click on a device of the list. If the *Midi In* and *Midi Out* lists are empty, then you must <u>add a driver</u> for your Midi card.

#### If data are sent by SoundLib but never reach synthesizer :

Check that the Midi cables are properly connected,

Check your instruments configuration : are settings coherent between the SoundLib <u>Midi</u> <u>configuration</u> and the synthesizer ? Did you authorize sysex reception and turn off write protection on your synthesizer ?

Are you sure that your Midi card and its drivers are properly configured ? Are you sure that there isn't any address or interrupt conflict ?

Can you transmit to other synthesizers ?

#### If data are sent by SoundLib but some errors occurs on your synthesizer :

Are your Midi cables clean ?

Are you sure that your Midi card and its drivers are properly configured ? Are you sure that there isn't any address or interrupt conflict ?

Can you transmit to other synthesizers ?

Is there any update of your card drivers that you could try out ?

## Troubleshooting : receiving a bank

Several parts are implicated in Midi communications : SoundLib, software and hardware environment, Midi cables and your Midi device. Each of these links can introduce troubles ; so here are some hints !

## If the transfer window is not displayed or disappeared immediatly when you click *Send...* in the *Midi* menu :

Midi communications may be affected by <u>other running Midi softwares</u>. If this is the case, close the other Midi softwares.

Otherwise, you may not have any Midi port installed on your system :

In SoundLib choose *Configure* from the *Midi* menu and double-click on a device of the list. If the *Midi In* and *Midi Out* lists are empty, then you must <u>add a driver</u> for your Midi card.

#### If first data are properly received by SoundLib but errors occurs afterwards :

You can increase the value of the MIDI\_IN\_BUF\_SIZE parameter (normally this parameter is tuned by SoundLib during the install process) :

Open the *soundlib.ini* file from the SoundLib install directory and locate the MIDI\_IN\_BUF\_SIZE parameter.

Increase the value of this parameter to 3500. There is no need to set a higher value with synthesizers currently managed by SoundLib.

#### If troubles are still there :

Are you sure that your Midi card and its drivers are properly configured ? Are you sure that there isn't any address or interrupt conflict ?

Is there any update of your card drivers that you could try out ?

#### If SoundLib receives no data :

Check that the Midi cables are properly connected,

Check your instruments configuration : are settings coherent between the SoundLib <u>Midi</u> <u>configuration</u> and the synthesizer ? Did you authorize sysex reception and turn off write protection on your synthesizer ?

Are you sure that your Midi card and its drivers are properly configured ? Are you sure that there isn't any address or interrupt conflict ?

Can you receive from other synthesizers ?

#### Other reception troubles :

It may happen that Midi reception works properly but that you are unable to abort ; especially with rather slow computers (ex 386 SX) or with some soundcards.

If you run Windows 31, you can try working in Windows standard mode instead of enhanced mode (standard mode gives better performances). If you decide to switch to standard mode, please check that <u>share.exe must be in the autoexec.bat file.</u>

## Troubleshooting : using SoundLib with other Midi softwares

When a sofware needs to communicate via Midi under Windows, it must open a Midi port. However, standard Midi drivers of Windows 3.1x do not allow the same Midi port to be open several times... So if a software keeps Midi ports opens for itself (as sequencers usually do), no other software can use these ports at the same time.

However, other drivers, that can be opened by several programs at the same time are provided with some software or hardware :

For instance, Cakewalk includes drivers for MPU-401 compatible cards. These drivers allow the Midi Out port to be opened several times : using them, your can *Test* patches, or send banks on your synthesizers with SoundLib while Cakewalk is running. But as the Midi In cannot be opened twice it is not possible to receive a bank from the synthesizer while Cakewalk is running.

Some Midi cards (as Music Quest ones) have their own drivers that allow several softwares to use the same Midi In and Midi Out ports simultaneously. In this case, there is no limitation at all !

Instructions to add a new driver can be found in <u>troubleshooting : Midi configuration</u>. Don't forget to remove the old drivers before adding the new ones. And then you have to <u>reconfigure your Midi devices in</u> <u>SoundLib</u>.

Note :

You can always launch and use several copies of SoundLib without trouble as long as you don't try to transfer data via Midi (*Midi/send*, *Midi/receive* or *Test* button) on the same port simultaneously.

## **Troubleshooting : improving performances**

When *Group by patch* (*Options* menu) is on , searches are slower : in fact, SoundLib has to retrieve all aliases of the patches it displays

After editing or adding a lot of patches, you may notice that the software is slowing down. If so, save your work, quit and restart SoundLib. If it is not better, try restarting Windows.

Using a compressed drive can slow down the saving of libraries (for instance on a 386 SX based computer). In this case, save your libraries to an uncompressed drive, or if not possible, reduce the compression ratio of the drive.